# **Cegid Optichèque**

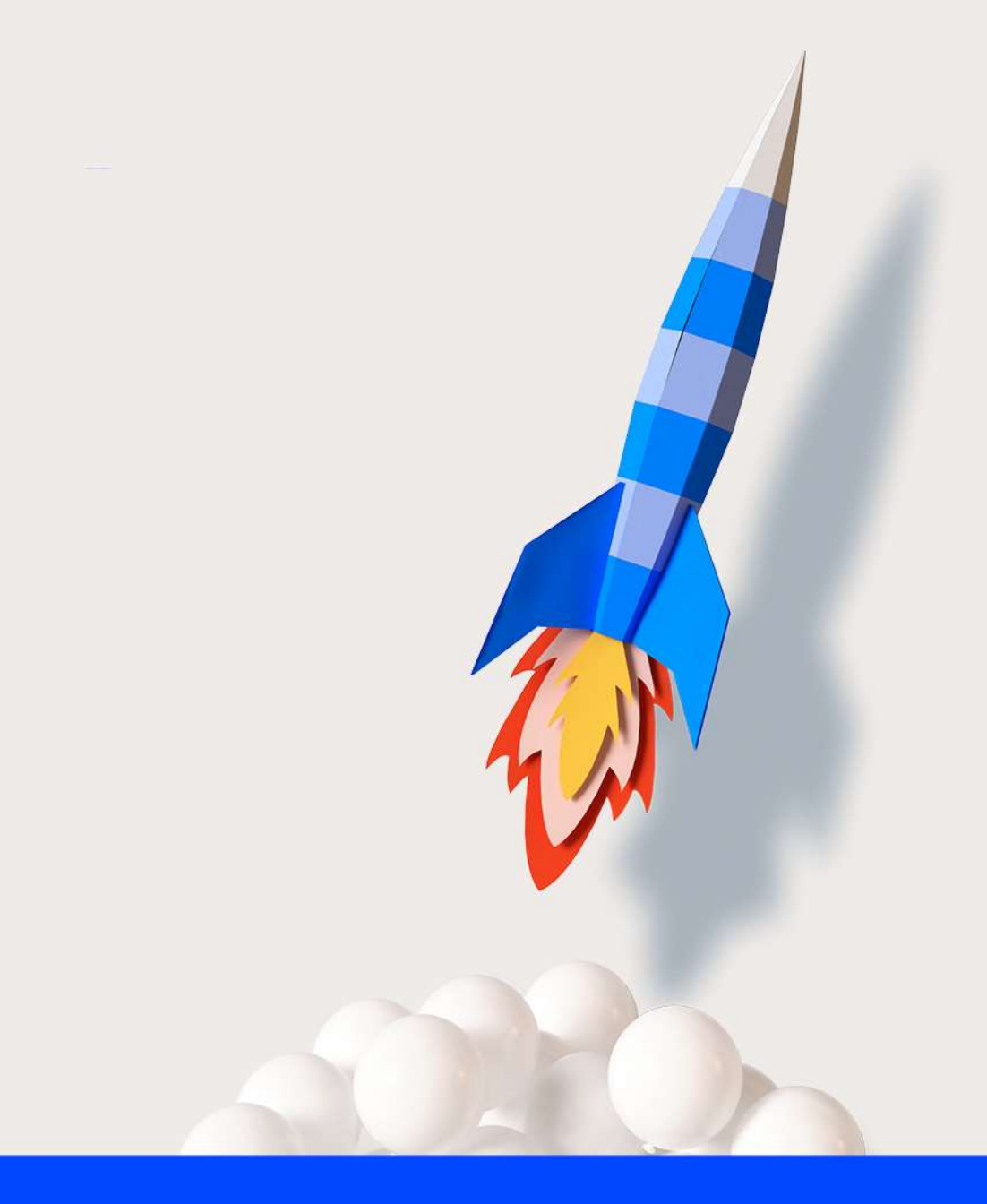

## **PANINI VISION X** Manuel Opérateur

31/08/2021 Grégory VOISINE

www.cegid.com

## À propos de ce document

#### Le but de ce document est de présenter :

Le lecteur chèque Panini Vision X et les différentes opérations de maintenance de premier niveau.

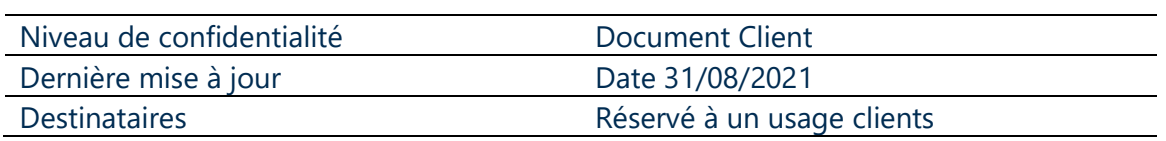

#### Mentions légales

La permission est accordée en vertu du présent Accord pour télécharger les documents détenus par Cegid et pour utiliser l'information contenue dans les documents uniquement en interne, à condition que: (a) la mention de copyright sur les documents demeure sur toutes les copies du matériel ; (b) l'utilisation de ces documents soit à usage personnel et non commercial, à moins qu'il n'ait été clairement défini par Cegid que certaines spécifications puissent être utilisées à des fins commerciales ; (c) les documents ne seront ni copiés sur des ordinateurs en réseau, ni publiés sur quelque type de support, à moins d'en avoir obtenu l'autorisation explicite de Cegid; et (d) aucune modification ne soit apportée à ces documents.

## 1. SOMMAIRE

### Table des matières

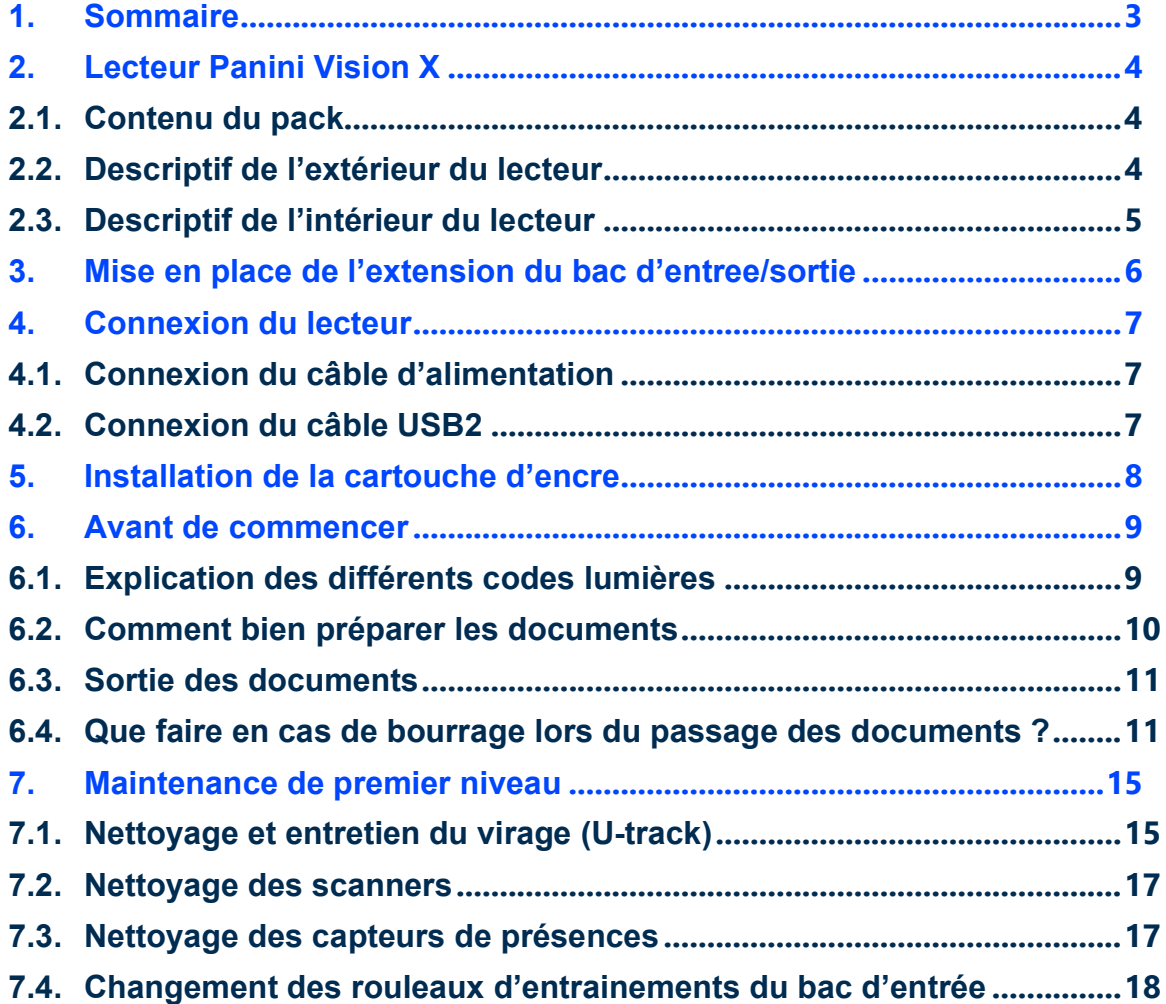

#### 2. LECTEUR PANINI VISION X

Le Panini Vision X est un lecteur compact, facile d'utilisation et silencieux.

Le Panini Vision X scanne automatiquement l'avant et l'arrière des chèques tout en capturant simultanément la ligne magnétique MICR ( Magnetik Ink Character Recognition). Une option d'endossement est en plus possible via une cartouche Ink-jet et permet d'imprimer des caractères alphanumériques ou des images. Toutes les polices standards de Windows peuvent être utilisées pour l'endossement.

Le Panini Vision X se connecte au Pc via un câble USB 2.0.

#### 2.1. Contenu du pack

La boîte du Panini Vision X contient :

- Une extension du bac d'entrée
- Le scanner Panini Vision X
- Câble d'alimentation
- Câble USB2
- 1 Cartouche d'encre

#### 2.2. Descriptif de l'extérieur du lecteur

Cette section décrit les composants principaux du Panini Vision X.

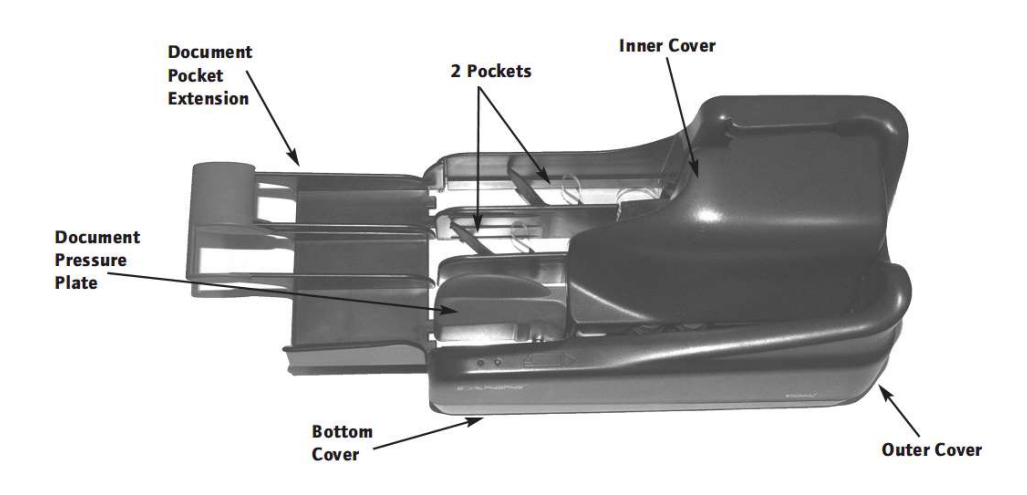

#### 2.3. Descriptif de l'intérieur du lecteur

- 1. Document Pressure Plate
- 2. LED board
- 3. Feeder Roller
- 4. Feeder Sensor
- 5. Separator Roller
- 6. Rear Separator Roller
- 7. Pre-magnetization Head
- 8. Synchronization Sensor
- 9. MICR Reading Head
- 10. "U" Track Wall
- 11. Transport Rollers
- 12. Ink-Jet Cartridge Cradle
- 13. Front Image Camera
- 14. Rear Image Camera
- 15. Pocket sensor
- 16. Transport Belt
- 17. Interlock Board
- 18. Feeder Motor
- 19. Document Alignment Mylar
- 20. Full Pocket Sensor

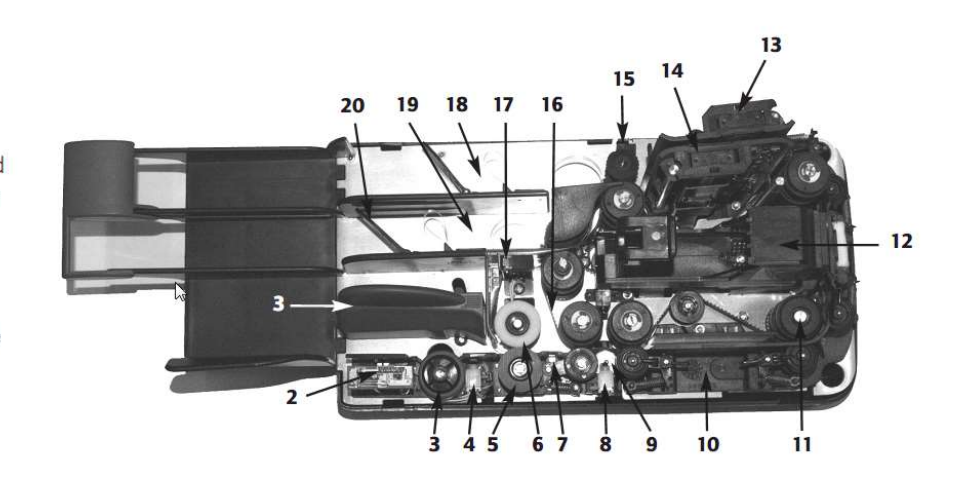

## 3. MISE EN PLACE DE L'EXTENSION DU BAC D'ENTREE/SORTIE

Pour insérer l'extension aux bacs d'entrée/sortie il faut pousser la pièce bleue chargée de presser les documents dans le bac d'entrée (Document Pressure Plate) pour faire apparaître la fente où s'insérera l'extension. Celle du bac de sortie est déjà visible. Pour une installation correcte, Il faut que l'extension et le bac d'entrée/sortie du lecteur soient alignés (photo1).

Pour régler la longueur du bac de sortie, il faut mettre le document le plus long en sortie et régler la pièce plastique bleue (photo 2) en laissant 5 mm de marge par rapport au document (photo 3).

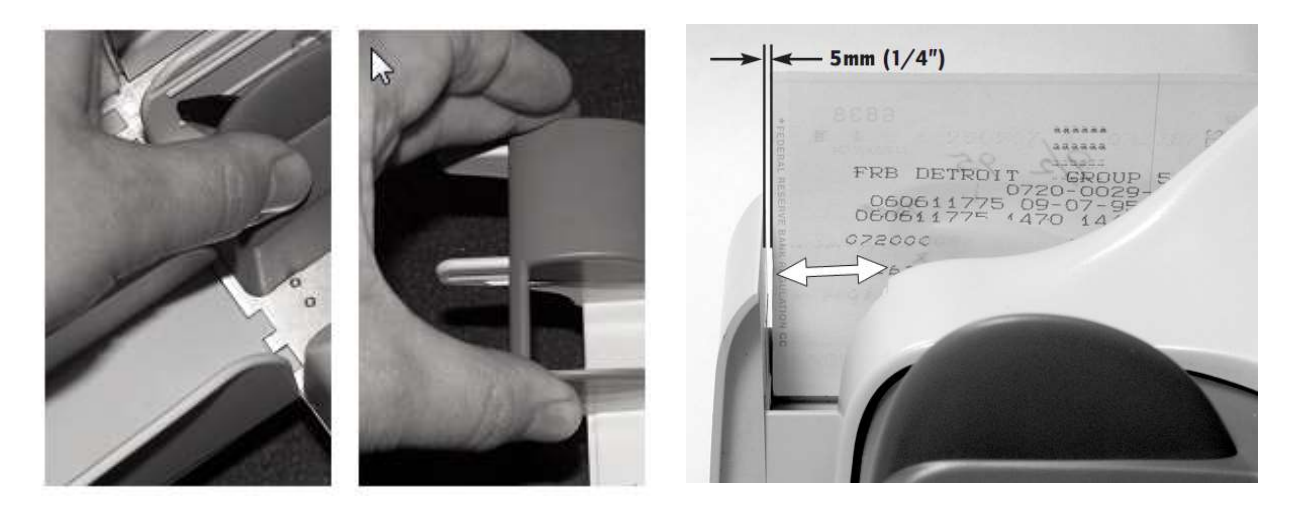

## 4. CONNEXION DU LECTEUR

#### 4.1. Connexion du câble d'alimentation

Avant de connecter le scanner à votre PC, assurez-vous que votre lecteur est posé sur une surface plate près du PC.

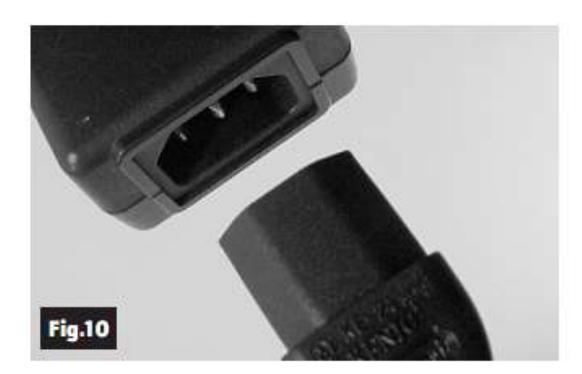

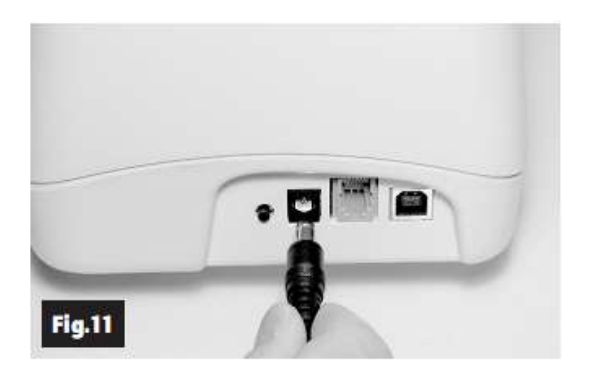

- 1 Brancher le câble électrique dans l'alimentation électrique (Fig 10)
- 2 Brancher l'autre extrémité du câble électrique sur le Vision X. (Fig 11)

#### 4.2. Connexion du câble USB2

Connecter le câble USB 2.0 sur le port USB se trouvant à l'arrière du scanner puis connecter l'autre extrémité du câble sur un port USB 2.0 de votre PC.

Attention, lors de l'installation de l'application Panini, il est important de ne pas brancher le câble USB.

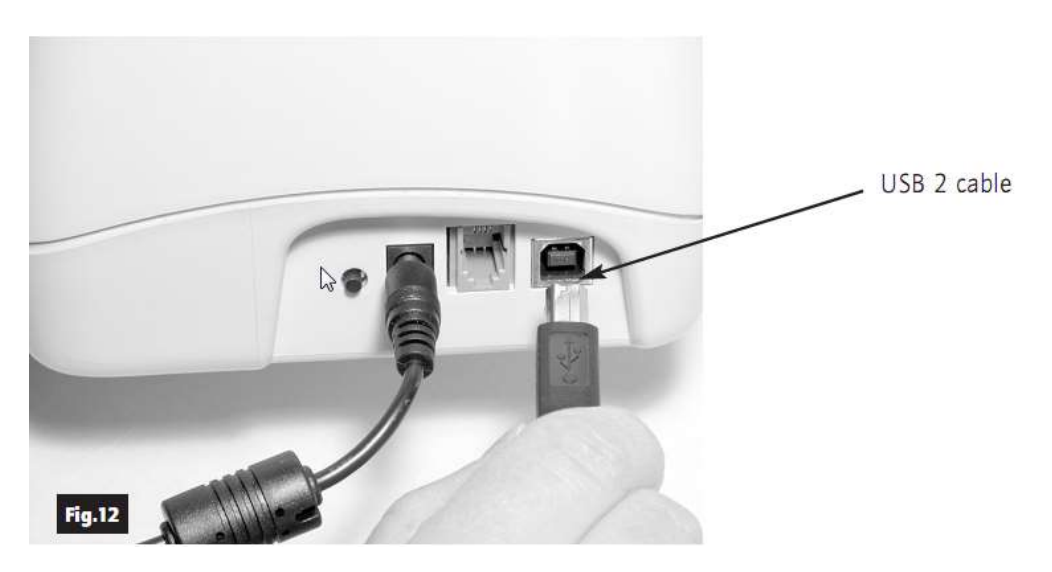

#### 5. INSTALLATION DE LA CARTOUCHE D'ENCRE

Les étapes suivantes vous expliquent comment installer la cartouche vision X AGP inkjet.

Déballer la cartouche et enlever avec précaution le film transparent couvrant le circuit d'impression. Attention à ne pas toucher le circuit d'impression avec les doigts.

Retirer le capot central du lecteur.

Tirer avec précaution la languette noire marquée d'une pastille verte (1) et placer la cartouche après la tige métallique (2) et pousser la pour qu'elle s'emboîte.

Relever la languette noire jusqu'à enclenchement.

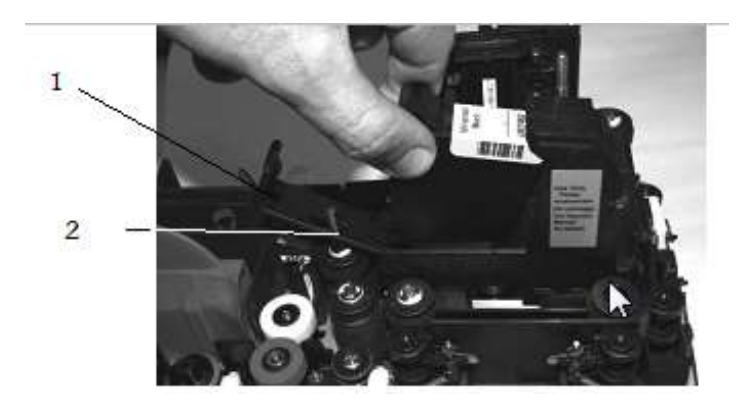

Si la cartouche n'est pas utilisée régulièrement, l'encre risque de sécher entrainant de mauvaises impressions (lignes blanches sur le texte). Afin d'entretenir la cartouche, nettoyer avec précaution le circuit d'impression avec un chiffon doux légèrement humidifié d'eau déminéralisée comme sur la photo ci-dessous.

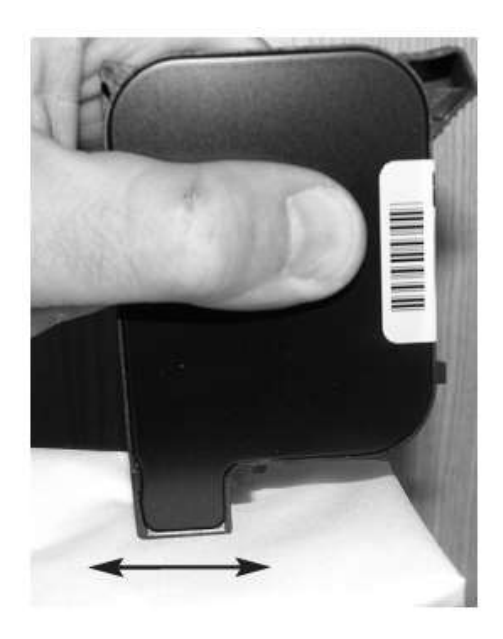

#### 6. AVANT DE COMMENCER

Pour que le Vision X fonctionne sur le logiciel Cegid Optichèque, vous devez absolument brancher le lecteur avant de lancer l'application.

#### 6.1. Explication des différents codes lumières

Deux leds sont situées au niveau du bac d'entrée pour indiquer l'état du lecteur.

Le tableau suivant décrit, les différents statuts que peuvent prendre les lumières :

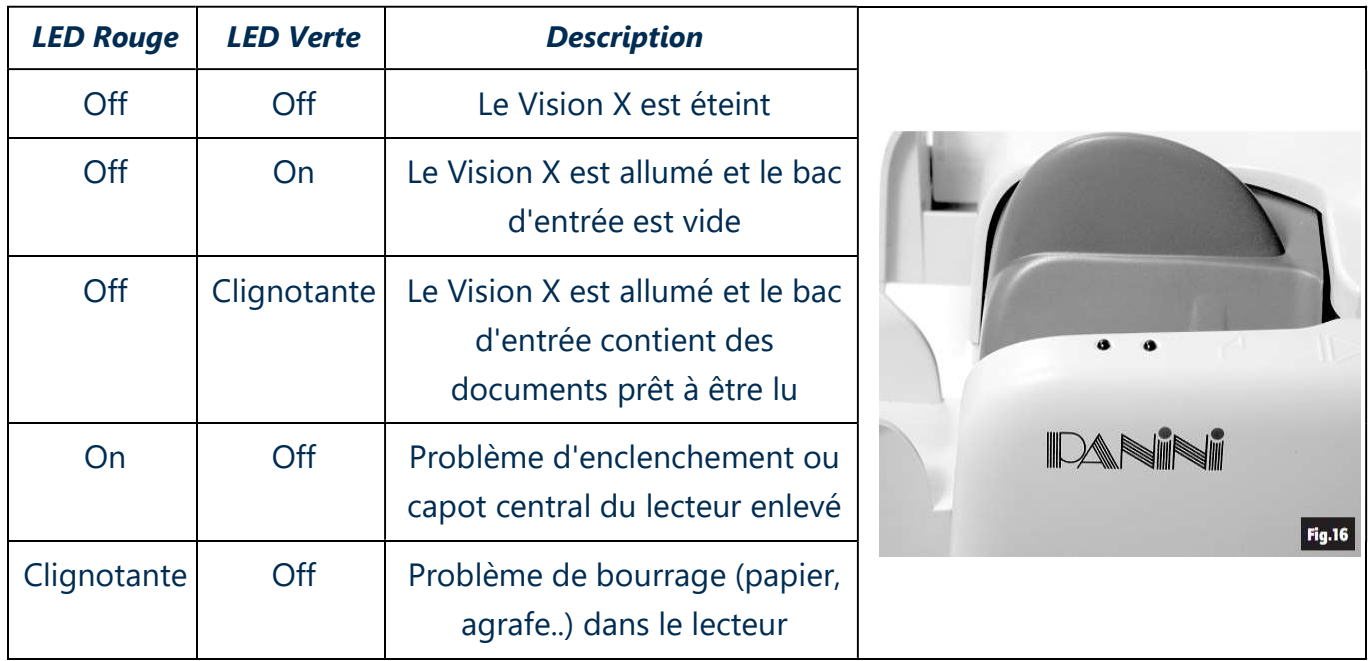

Note: Lors du démarrage de Windows, le lecteur est éteint et ne s'allumera que lors du lancement de Cegid optichèque ou du logiciel constructeur Panini.

#### 6.2. Comment bien préparer les documents

Il est très important de bien préparer les documents en suivant cette procédure avant de les passer dans le Vision X.

- Retirer les agrafes, trombones, scotch, etc... de tous les documents.

- Pour éviter les bourrages, vous devez absolument bien préparer les lots de chèques. Sur une surface dure et plate, tasser les documents pour qu'ils soient tous à la même hauteur (Fig 17).

- Faire la même chose pour aligner les documents sur le côté (Fig 18) jusqu'à ce que le lot soit bien compacte et qu'aucun documents ne dépassent.

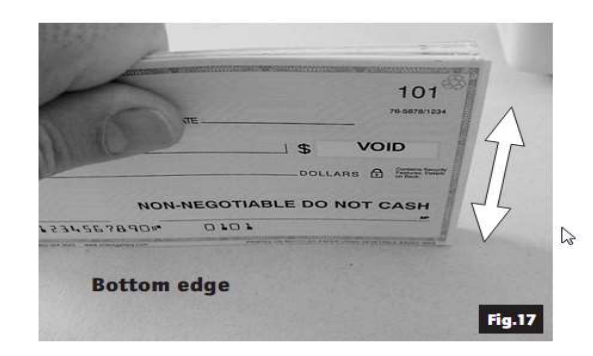

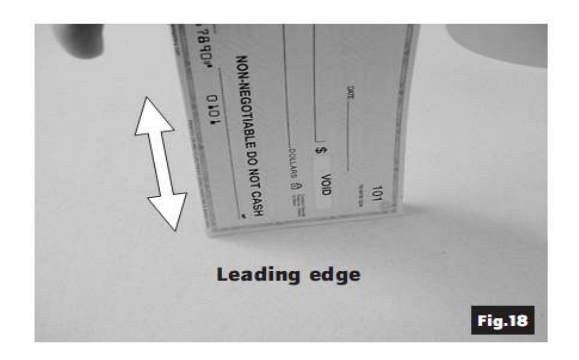

#### Insertion des documents

Mettre les documents dans le bac d'entrée en une seule fois (Fig 19).

Ces derniers doivent être insérés dans le bac d'entrée jusqu'à ce que le côté du chèque se trouve entre les deux lignes noires comme (Fig 20).

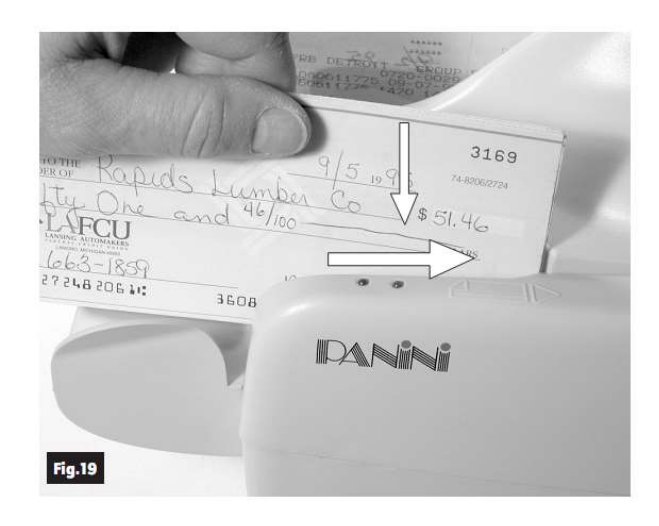

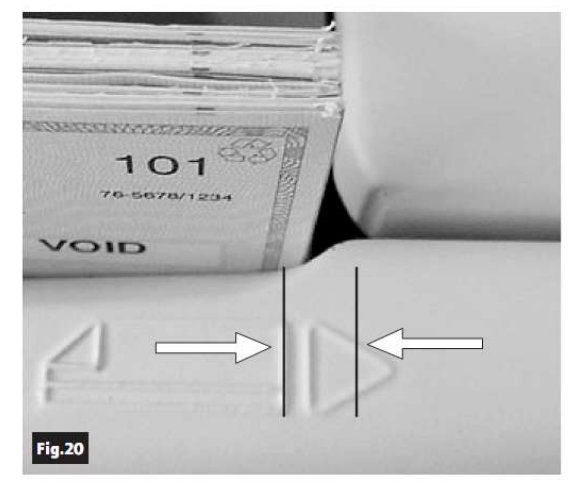

Attention à ne pas insérer de chèques après les rouleaux d'entrée (separator roller).

Il est possible de mettre jusqu'à 100 documents maximum dans le bac d'entrée en poussant la pièce bleue (Document Pressure Plate) (Fig 21).

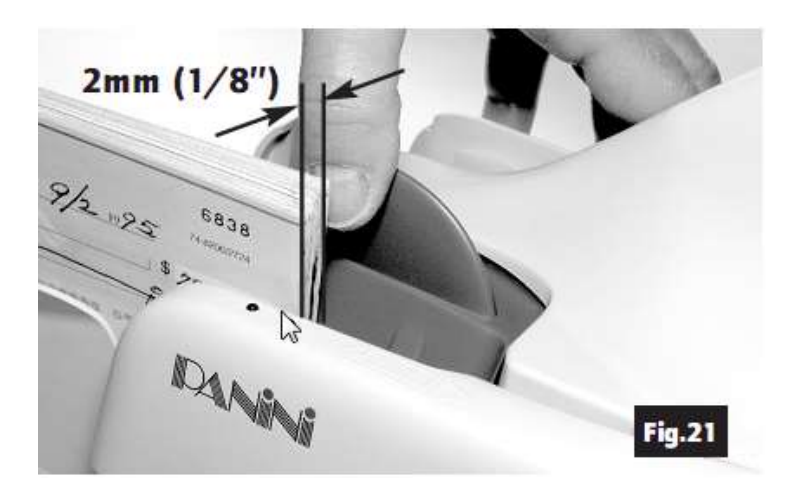

#### **6.3. Sortie des documents**

Une fois scanné, les documents sont envoyés dans le bac de sortie.

Pour de meilleurs résultats, suivre les instructions suivantes :

Retirer les documents au fur et à mesure que le bac de sortie se rempli. Lorsque que le bac d'entrée est trop plein cela peut entrainer des bourrages.

Vérifier occasionnellement que les endos soient correctement imprimés.

Vérifier occasionnellement que les images soient de bonnes qualités et propres (pas de traces noires).

#### 6.4. Que faire en cas de bourrage lors du passage des documents ?

Quand un bourrage intervient, le lecteur doit être réinitialisé. Pour cela, il faut retirer les documents du bac de sortie et cliquer sur le bouton « continuer » sur l'application CEGID Optichèque. La plupart du temps le document ressort dans le bac de sortie.

Si le document ne ressort pas, essayer les solutions suivantes :

Retirer le document avec les doigts en le tirant délicatement vers le haut (Fig 23). Dans le cas où ce n'est pas possible, passer au point 2.

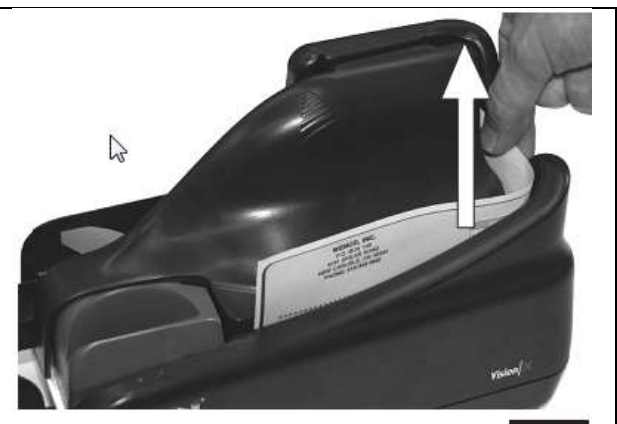

**Fig.23** 

Lever le capot central (Fig 24)

Attraper le document avec les doigts comme sur la Fig 25. Si le bourrage se trouve dans le virage ou dans le scanner, passer au point 5.

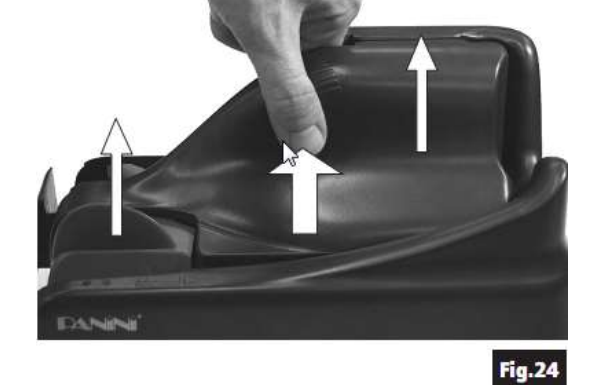

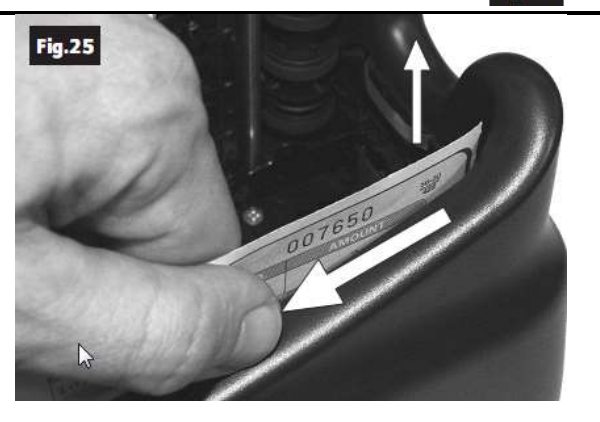

Après que le document est retiré, remettre le capot intérieur en suivant les instructions suivantes (Fig 26). Vous pouvez maintenant reprendre l'acquisition des documents.

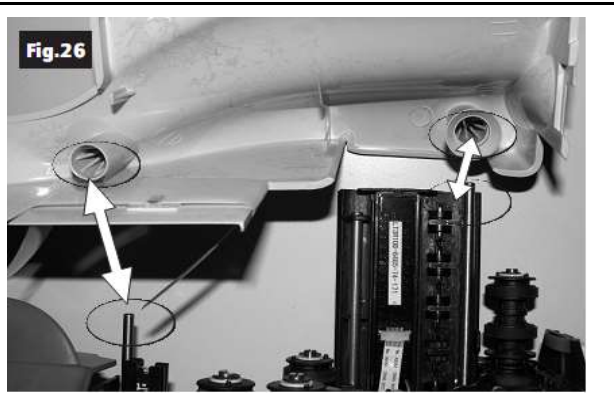

Retirer le capot extérieur en le levant et en déconnectant le câble d'alimentation (Fig 29)

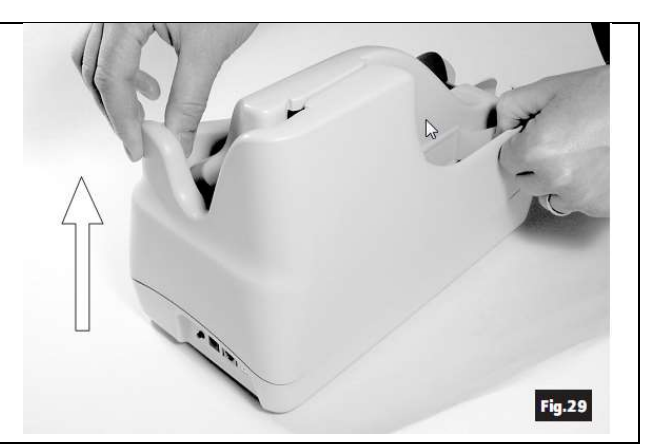

Bourrage dans le virage (U track)

Si le document est coincé dans l' « U track », suivez les instructions pour le démonter dans le chapitre 5.1

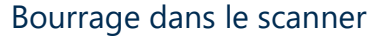

Si le bourrage est dans le scanner, tirer tout doucement le scanner vers l'extérieur à l'aide de la languette ayant une pastille verte comme sur la Fig 31. Il vous sera alors très facile de retirer le document.

ATTENTION A BIEN RETENIR LA LANGUETTE JUSQU AU BOUT LORS DE LA FERMETURE DU SCANNER SINON IL RISQUE D'ETRE ENDOMMAGE.

Remettre ensuite la capot extérieur pour que les tiges en plastiques tombent bien dans les trous suivant la (Fig32) et vérifier que le capot est bien emboîté. (Fig 33 et 34).

Reconnecter le câble d'alimentation

Remettre le capot intérieur (point 4)

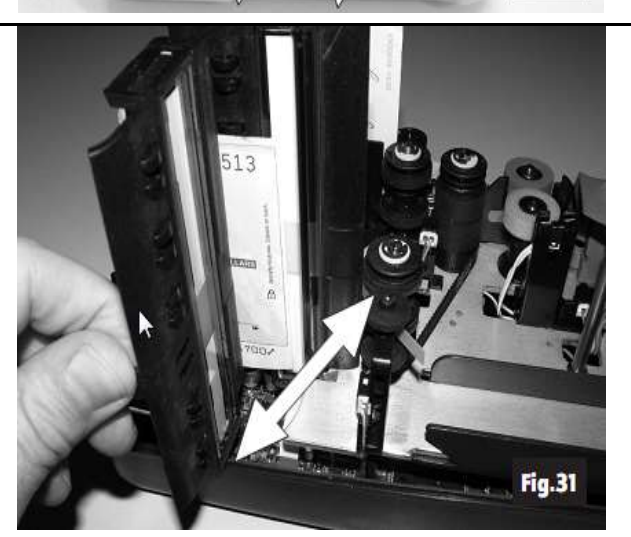

**Fig.30** 

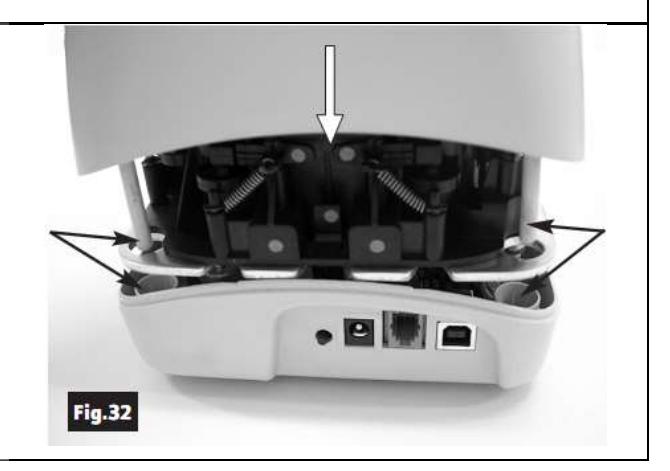

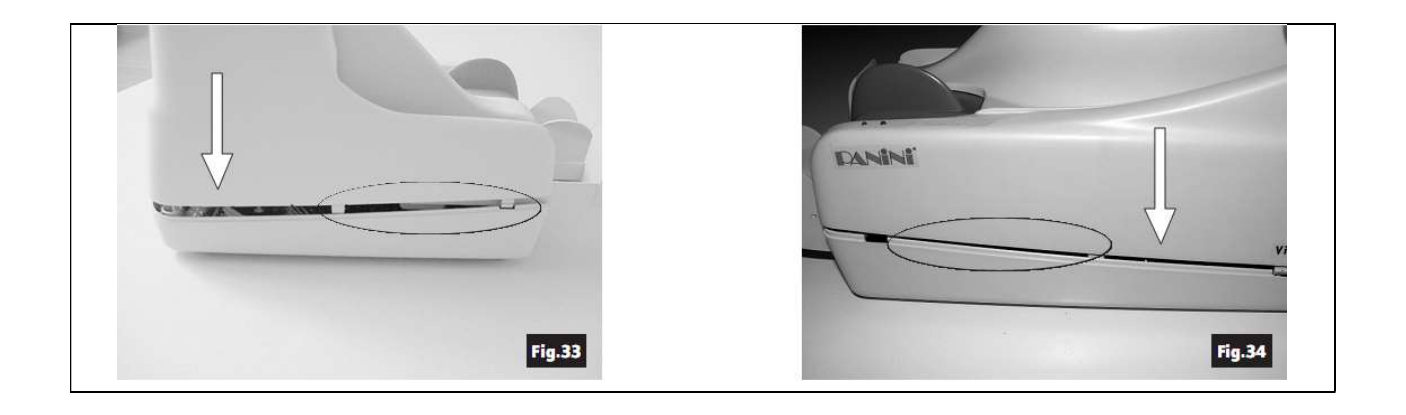

#### 7. MAINTENANCE DE PREMIER NIVEAU

ATTENTION : Avant de faire de la maintenance , penser à bien débrancher le câble électrique et le câble USB du Vision X.

Pour vous aider dans la maintenance de premier niveau, vous avez des pastilles vertes sur toutes les pièces que vous avez le droit de manipuler.

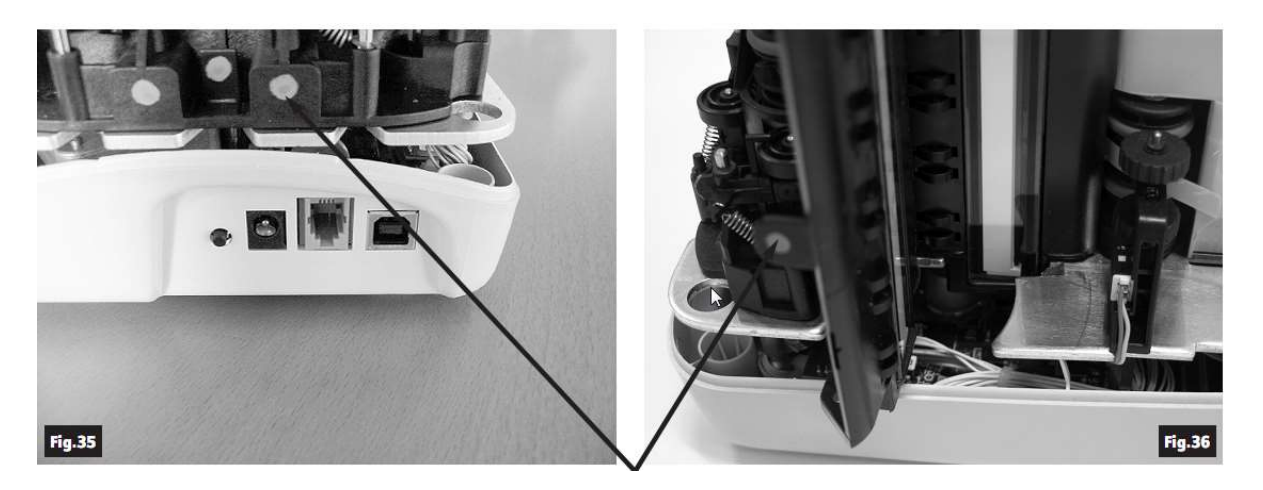

Il est recommandé de nettoyer le lecteur au moins une fois par semaine, voir tous les jours selon votre traitement.

#### 7.1. Nettoyage et entretien du virage (U-track)

Pendant l'utilisation du Vision X des particules de poussières, de papier et d'encre vont s'incruster tout au long du trajet qu'empruntent les chèques. Il faut donc penser à le nettoyer régulièrement pour éviter que la lecture des chèques se dégrade.

- Retirer le capot central et le capot intérieur

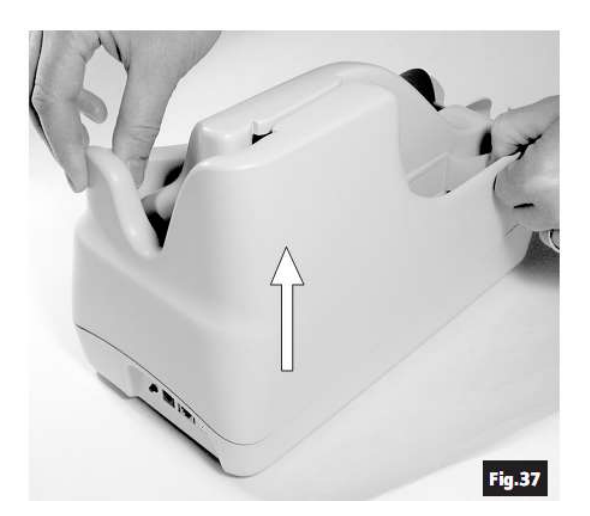

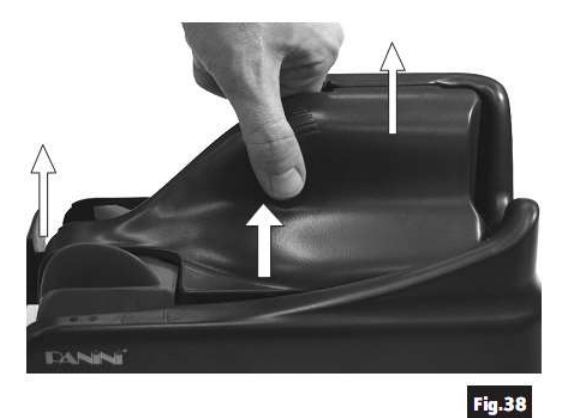

Pour enlever le virage, tirer doucement vers vous la languette marquée par la lettre A.(Fig 39) de la même façon que sur la figure 40.

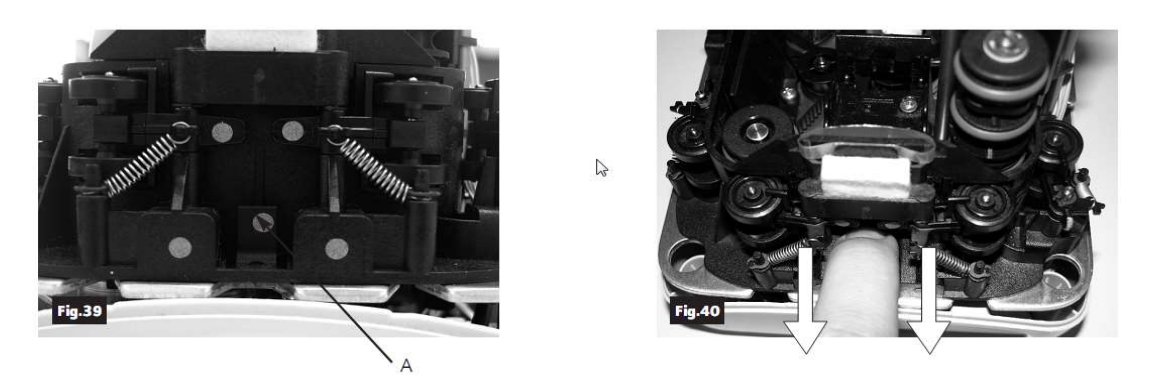

- Vous pouvez en profiter pour enlever la poussière avec une bombe à air ou un chiffon doux.
- Pour Réinstaller le virage, insérer les deux pièces plastiques (C) dans le rail (D) (Fig 44) tout en alignant l'u track (Fig 41). Pousser le virage en vous assurant que la partie gauche de l'u-track(B) s'enclenche bien dans l'encoche (A). Un bruit signale le bon enclenchement de l'u-track (E).

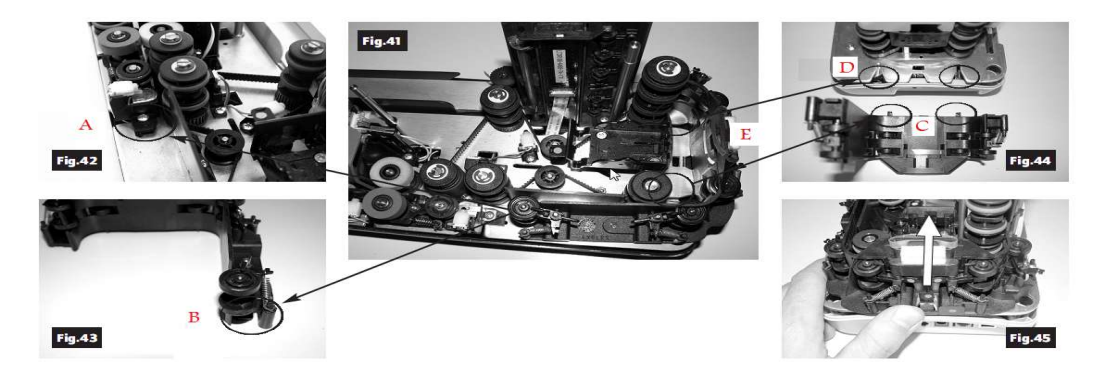

Note: Pour entretenir le lecteur, il est aussi possible de démonter le bloc A en tirant la pièce vers le haut. Nettoyer les cercles avec de l'eau. Lorsqu'il est remis en place, si le bloc A ne s'assemble pas sur l'u-track, enfiler les cercles en plastiques dans les emplacements latéraux indiqués en B (Fig 46) et que le bloc A soit bien emboité dans les 2 tiges métalliques (C). Pousser ensuite légèrement la pièce vers le bas jusqu'à ce que le bloc A soit en contact avec les deux rondelles métalliques(C).

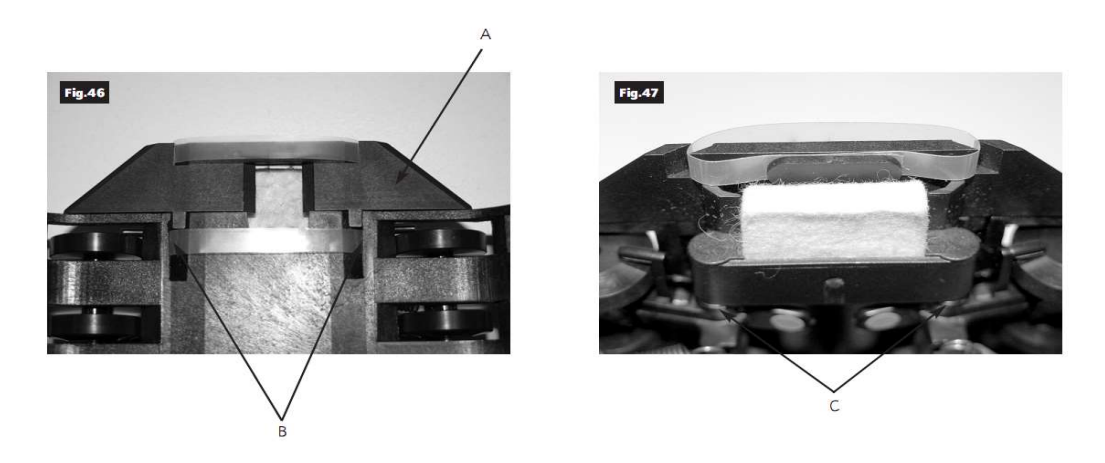

#### 7.2. Nettoyage des scanners

Ouvrer doucement le scanner recto en vous aidant de la languette marquée d'une pastille verte pour enlever les poussières. (Fig 48).

Nettoyer les vitres avec des lingettes à lunettes (Fig 49).

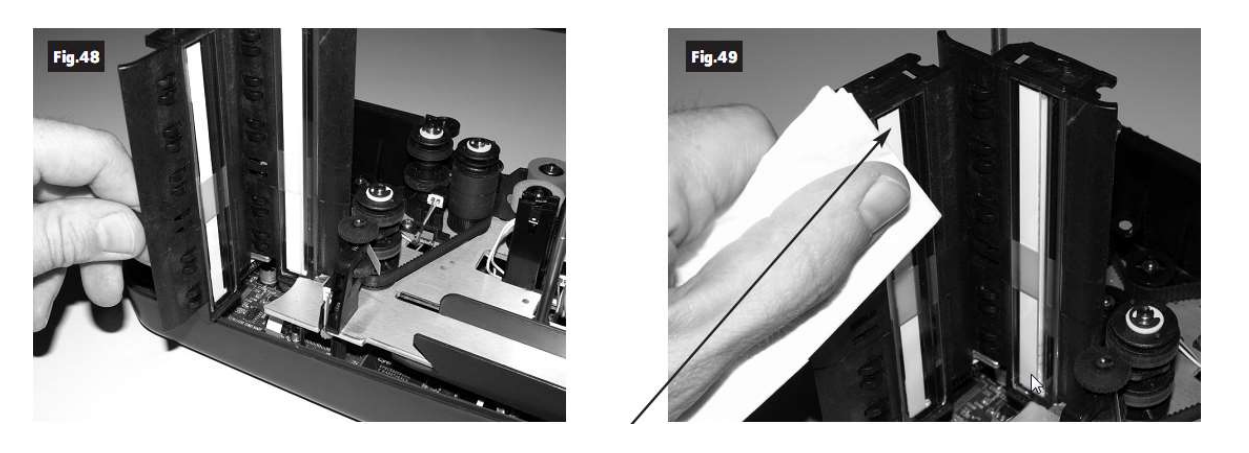

#### 7.3. Nettoyage des capteurs de présences

Les six capteurs de présence sont identifiés par les ronds noirs sur la Fig 52 ci-dessous. Pour les nettoyer utiliser une bombe à air en ayant débranché préalablement l'alimentation.

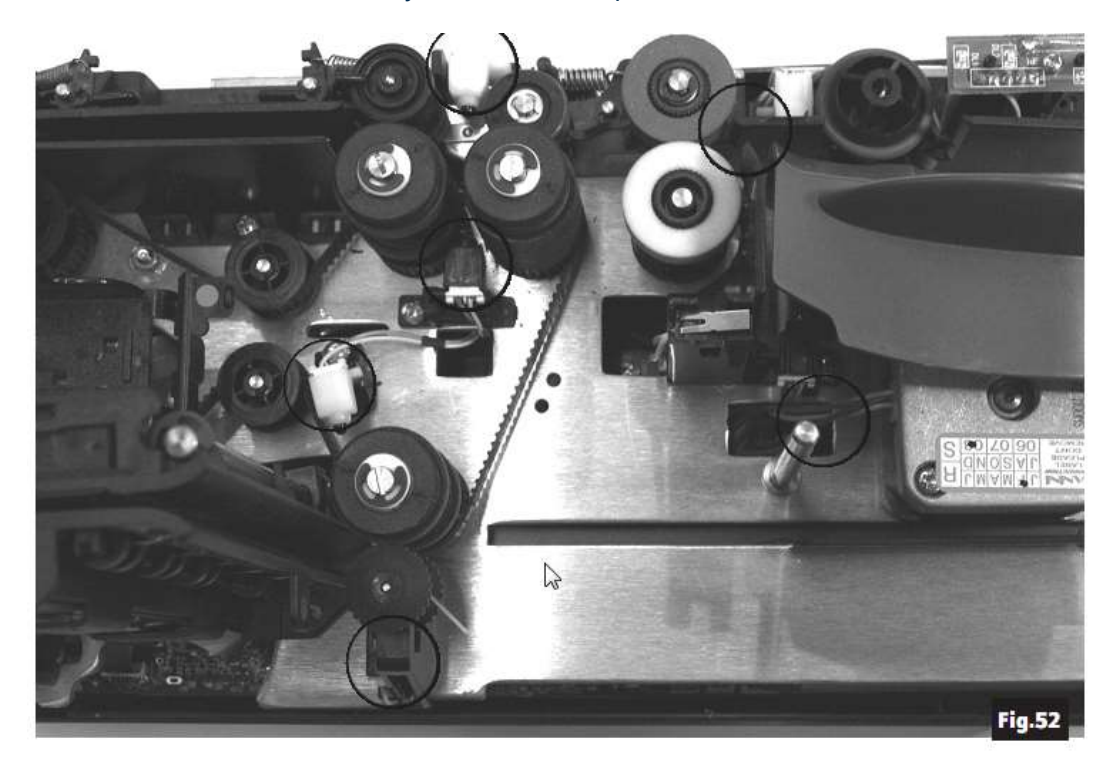

#### 7.4. Changement des rouleaux d'entrainements du bac d'entrée

Après un certain temps d'utilisation, il est nécessaire de remplacer les rouleaux se trouvant au niveau du bac d'entrée. Pour y accéder, vous devez retire les 2 caches plastiques et retirer les rouleaux comme ci-dessous (Fig 53, 54, 55).

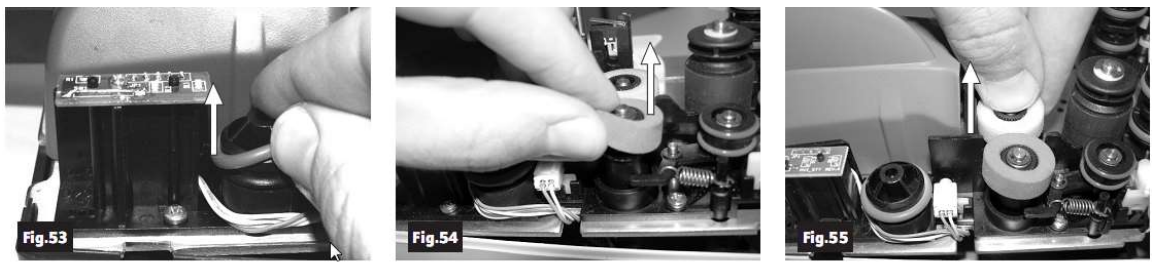

Feeder ring

Front separator ring

Rear separator ring

Installer les nouveaux rouleaux en pressant vers le bas sur la surface des roulements.

POUR TOUT AUTRE RENSEIGNEMENT, MERCI DE CONTACTER LE SERVICE TECHNIQUE AU 02.99.55.04.35